## **Add 360HRIS to iPhone or iPad Home Screen**

- 1. Open Safari and head to 360HRIS.com. Click on Login and type your subdomain.
- 2. On the login screen, tap the share icon at the bottom. Then tap Add to Home Screen from the menu.
- 3. Type 360HRIS site link. Tap **Add** in the top-right corner of the screen.

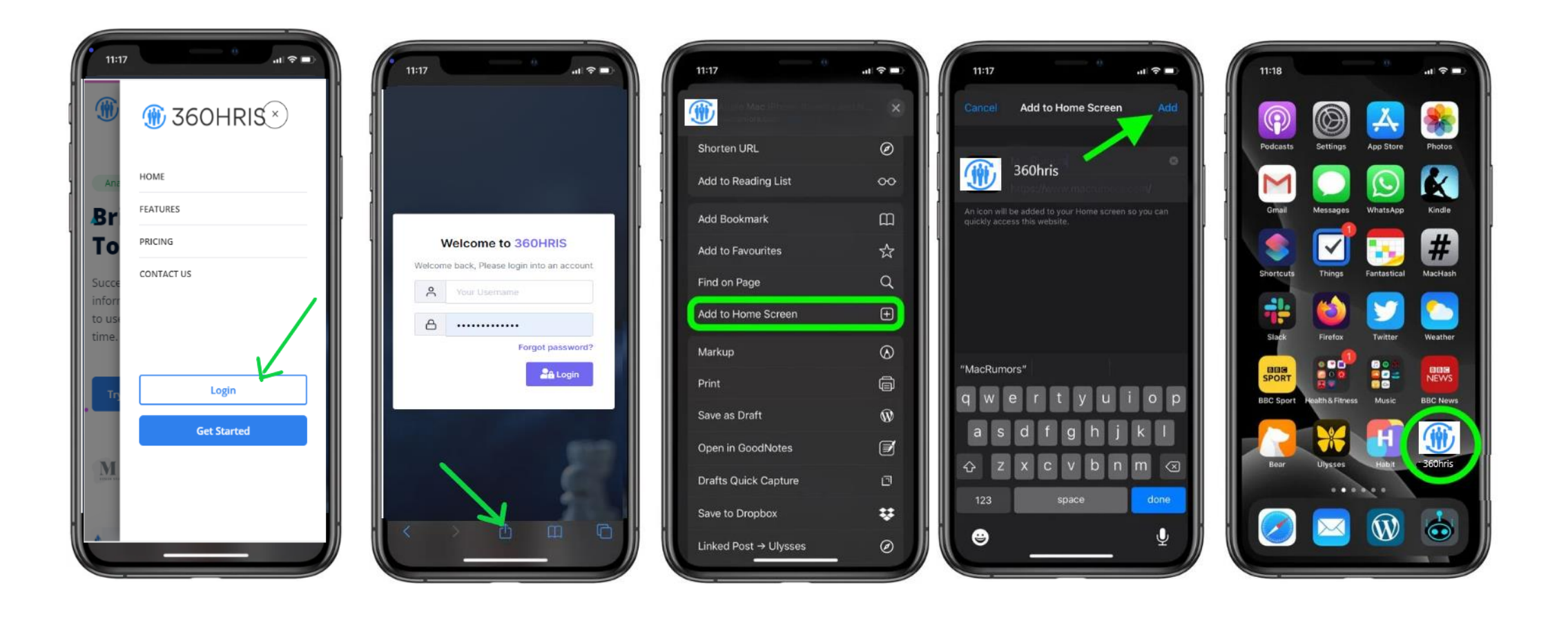